Zoomによる研修会運営ガイドライン

町田市薬剤師会

2020年12月作成

### ① 接続担当者

- ② アカウントの設定
- ③ 研修会の計画
- ④ 研修会出席者
- ⑤ 接続担当
- ⑥ Zoomのダウンロード
- ⑦ アカウントの設定

#### ① 接続担当者(数名程度+高橋 敬称略)

●Zoomアカウントを取得して設定するのは『接続担当者』の務めです。さらに、アカウントを使って研修会の スケジュールを作成し,他の人を招待するのも接続担当者です。

### ② アカウントの設定

●ZoomアカウントはZoom (https://zoom\_us)から直接取得できます。 重要: 町田市薬剤師会のアカウントのユーザー名とパスワードは安全に管理し,許可された人以外に漏らさな いでください。

#### ③ 研修会の計画

●研修会のスケジュール作成: アカウントを設定したら, 接続担当者は研修会のスケジュールを作成できま す。この作業によりミーティングIDが発行されます。申し込み者以外が参加する事の内容に毎回発行します。

●研修会への招待: Zoomで研修会のスケジュールを作成したら,接続担当者は,研修会への招待(ミーティ ングID,リンク,パスワードを含む)を送る手配をします。

重要: ミーティングID,リンク,パスワードを他者へ開示しないように出席者に伝える必要があります。

●研修会の開始: 接続担当者は、研修会予定時間より十分前にZoomミーティングを開始します。他の操作担当者 に直ちに「ホスト」または「共同ホスト」の役割を割り当ててください。

### ④ 研修会出席

●参加: 参加希望者は事前に登録·申込が必要です。Zoomによる研修会の前に, 参加者各自が適切な アプリやデスクトップクライアントを自分の機器にダウンロードしておくのが最善です。

●ミュート: 参加者は, 発言しないときはマイクをオフ (ミュート) にします。接続担当者が必要に応じ て援助します。

●研修会の終了:研修会が終わったら,出席者は「ミーティングを退出」を選択して接続を切ることができ ます。

●研修会中: 接続担当者は、参加者の表示名を確認するか声掛けによって事前申し込みと照合します。単位シ ール発行の場合はカメラONが費用です。さらに,遅刻者、妨害者や不適切な行為を監視します。参加者のマ イクをミュートにしたり,参加者のビデオを停止したりすることが必要になるかもしれません。指定の時間にな ったらキーワードを発行し当日のうちに確認する。

重要: もし誰かが意図的に研修会を妨害しようとするなら,接続担当者は,速やかにその人をミーティングか ら退出させ,その件を高橋に報告します。悪質な場合は警察への通報も考慮します。

### ⑤ 接続担当者

●接続担当者は開始の数分前に, もうすぐ研修会が始まることを視聴者に知らせます。自分が発言していな いときはマイクをミュートにすべきことを参加者に伝えてください。また,自分のカメラをオンする必要があ ります。自分が他の視聴者にも見えるようになるため,適切な外見を保つよう注意を促すこともできます。 自分が話していない時には,マイクをミュートにします。

#### ●演者および質疑応答

演者: 司会者に紹介されたら, 演者は自分のマイクのミュートを外し, 話を始めます。参加者の参加がある場 合は,演者は参加者が自分の手を実際に挙げているか,または「手を挙げる」の機能を使用しているかを確認 します。それぞれの名前の隣に青色の手のマークが表示されます。話を終えるときに、話し手は自分でマイク をミュートにします。

●質問: 出席者が質問したい時は、自分の手を挙げるか, 「手を挙げる」の機能を使用します。演者から指 名されたら, 自分のマイクのミュートを外して質問・コメントを述べます。他の参加者に聞こえるよう, 大 きな声で話すかマイクに近づいて話す必要があるかもしれません。質問を述べた後はマイクをミュートにし, 挙手機能を使用しているなら「手を下げる」の操作をします。

# ⑥ Zoomのダウンロード

●i Pad/i Phone: App Store で「ZOOM Cloud Meetings 」を検索する。定期的にアップデートする。

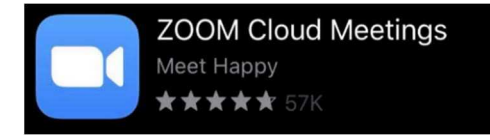

●Android: Google Play ストアで「ZOOM Cloud Meetings」を検索する。定期的にアップデートする。

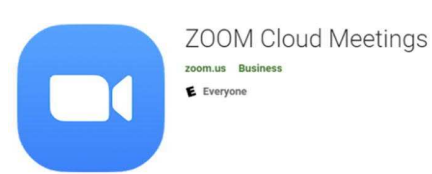

●コンピューター (Windows やMac): https:// zoom.us/download から「ミーティング用Zoomクライ アント」をダウンロードする。定期的にダウンロードする。

# ⑦ アカウントの設定

●接続担当者は,アカウントの設定が以下の表のようになっていることを確認します。(Zoomのウェブサイトに サインインし,「個人」の見出しの下にある「設定」を選択します。)以下の表で「必須」と記されて いる設定 は変更しないでください。「変更可」または以下に記載されていない設定は、変更して構いません。ただ し,無料のアカウントでは使用できない機能があります。

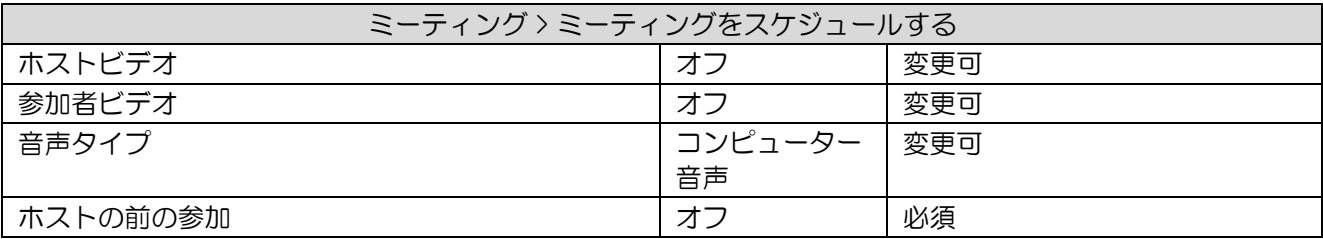

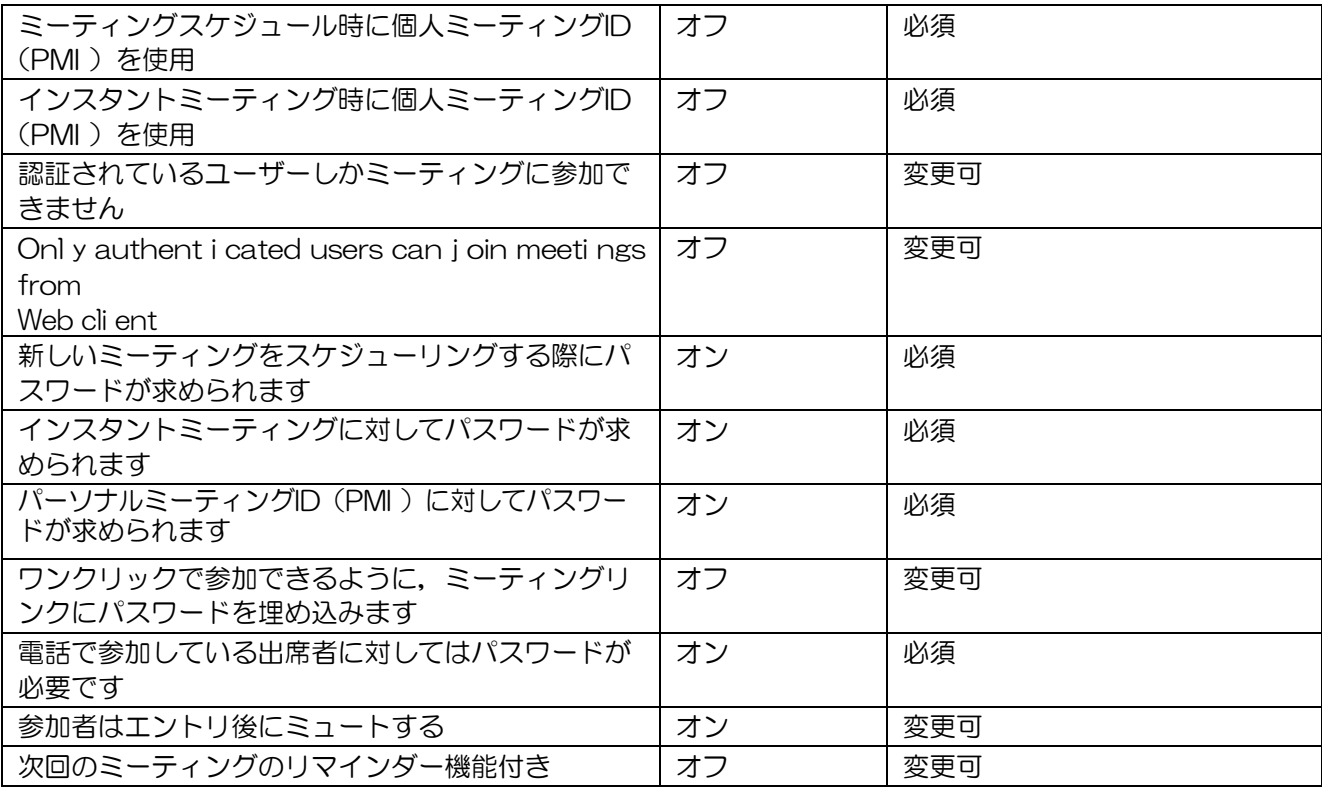

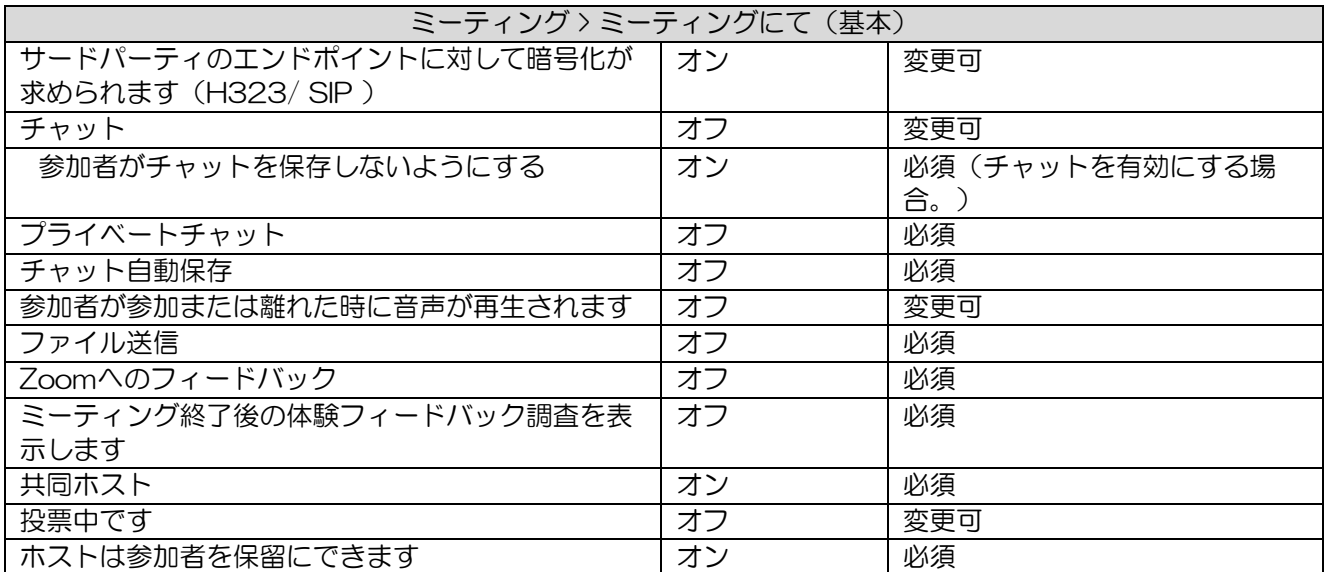

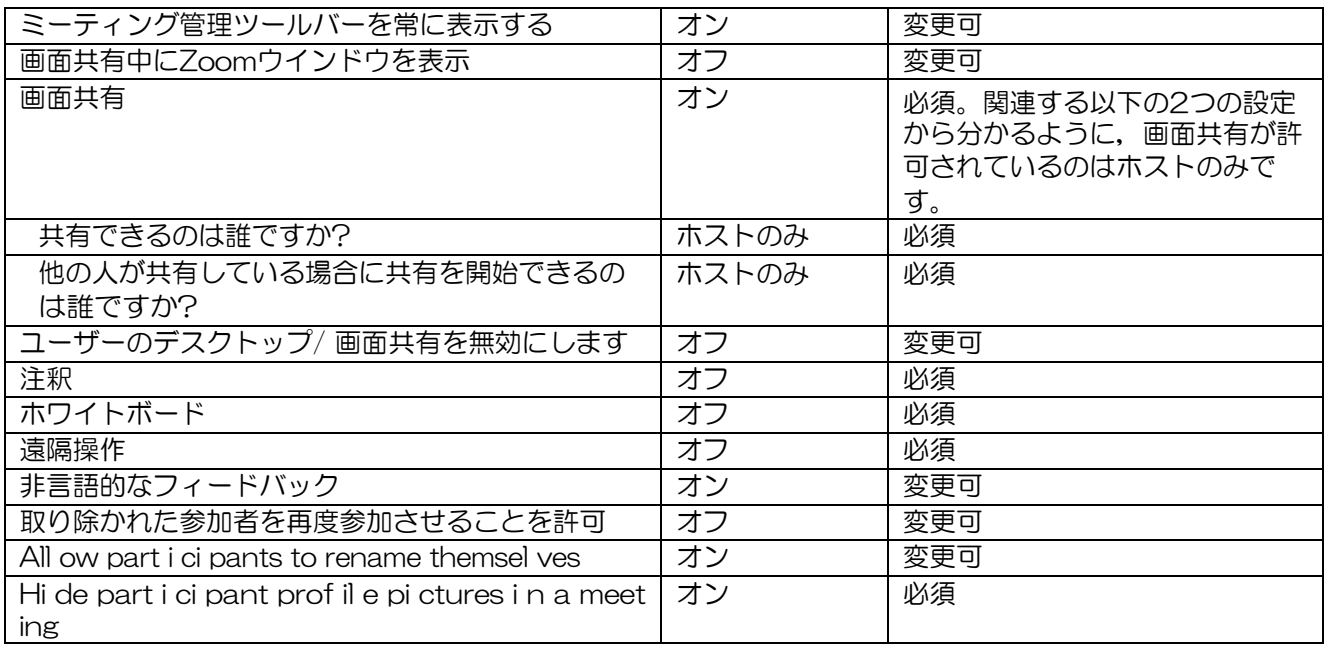

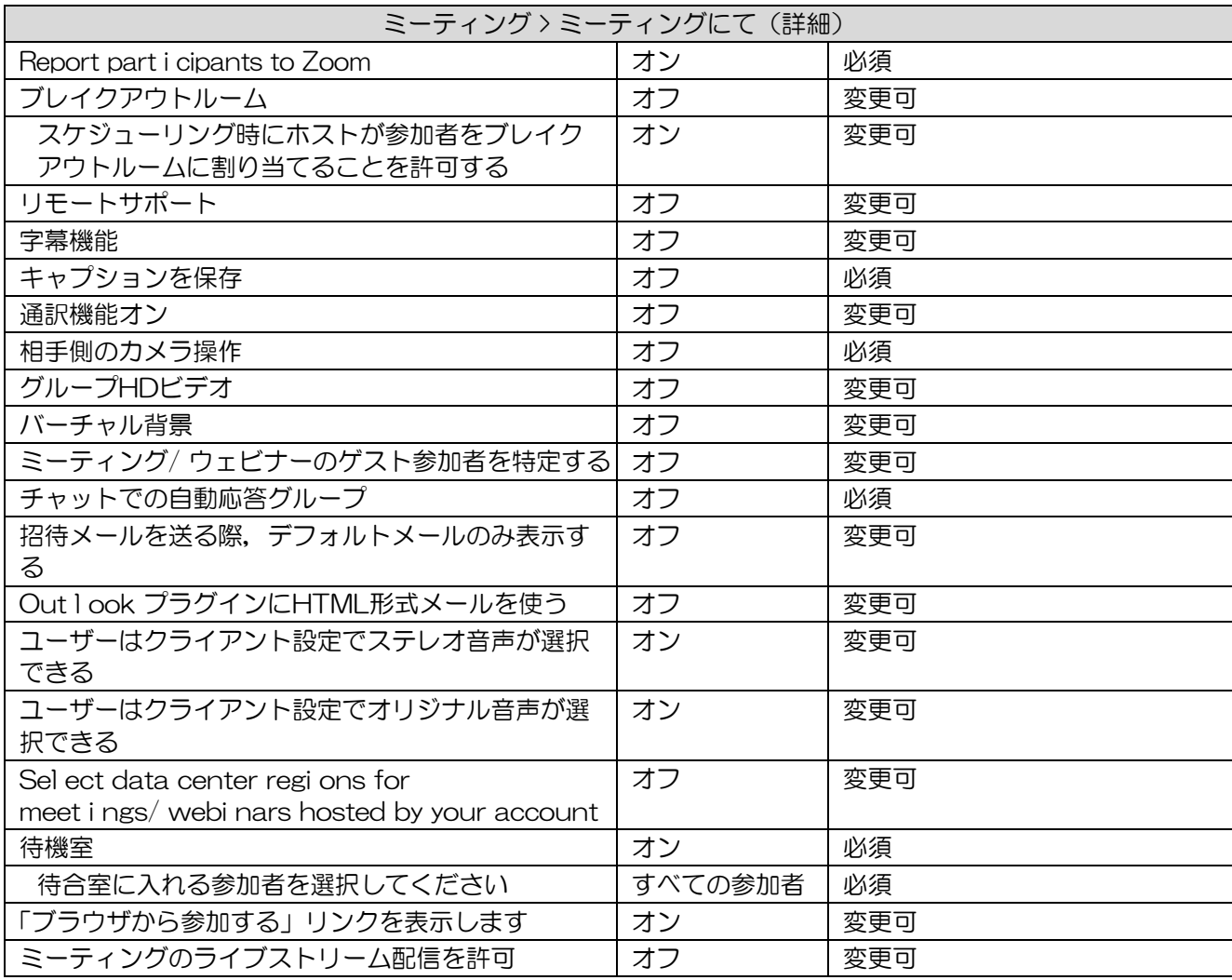

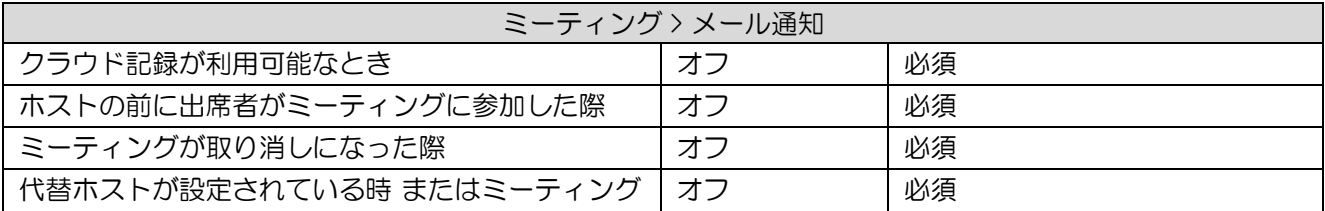

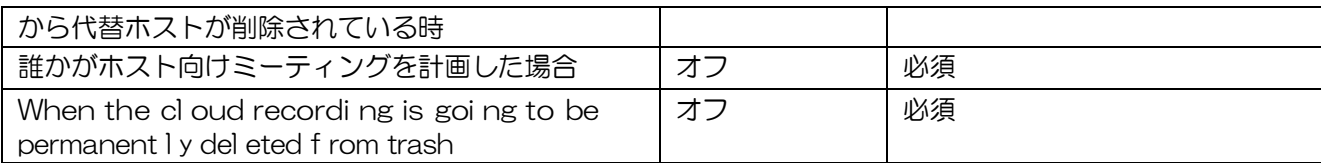

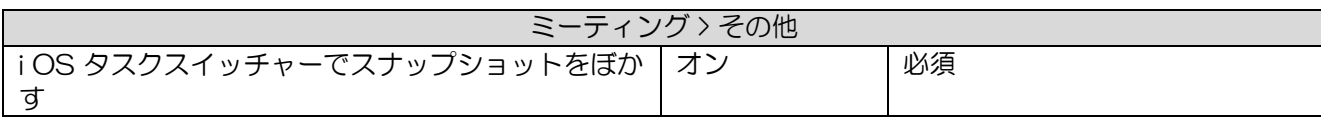

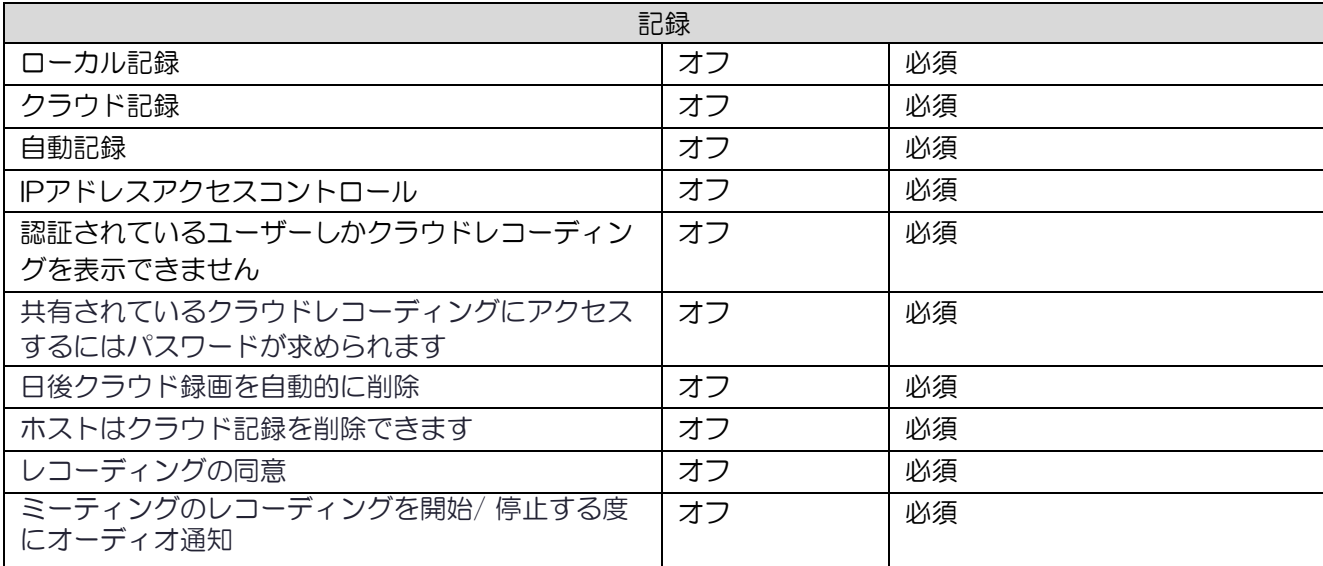

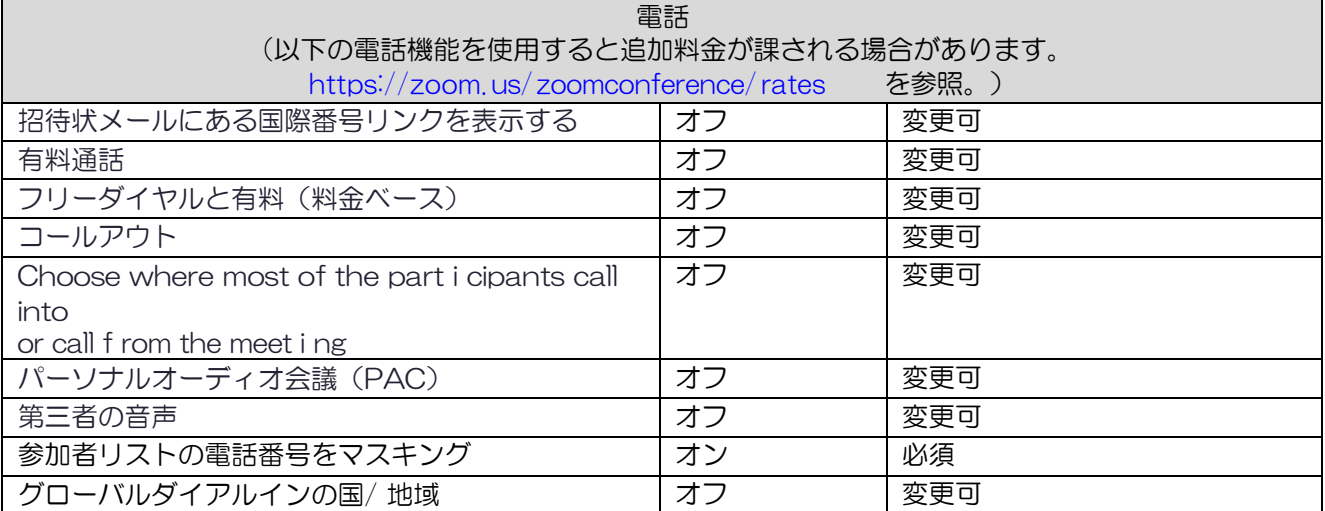